## Creating New Parent and Student Accounts on Parent/Student Information Portal

In order to create an account, you must have received information from your student's school. This includes:

- Permanent ID
- Home telephone number on file
- Verification Code

## **You cannot create an account without these items.**

Open your internet browser. Type in the URL address [https://parents.vistausd.org](https://parents.vistausd.org/)

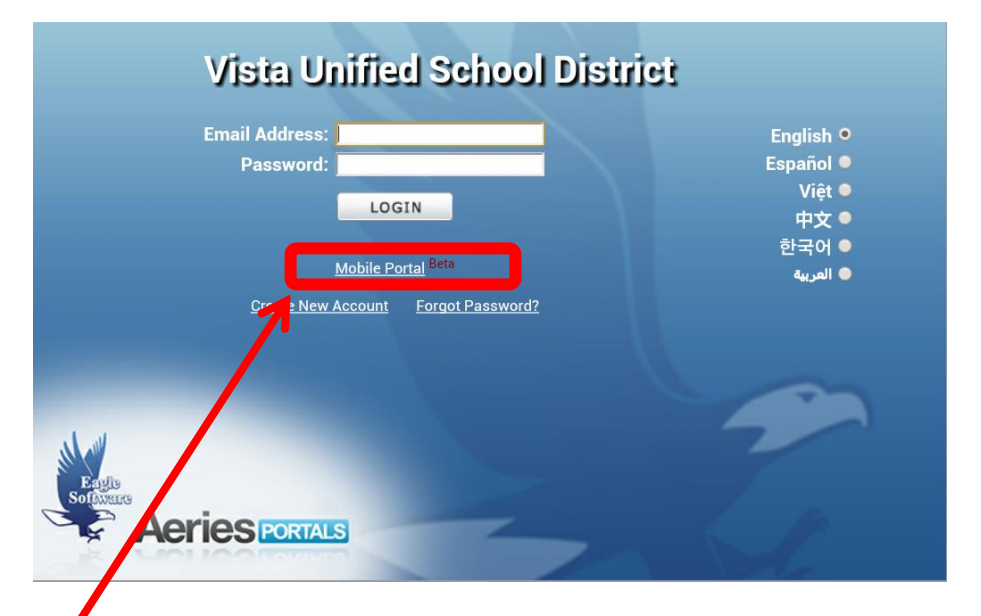

Select a Language then, Click on CREATE NEW ACCOUNT located on the bottom.

\*\* if you are using a mobile device click on the mobile portal. It will take you to the following screen. Follow the instructions as below.

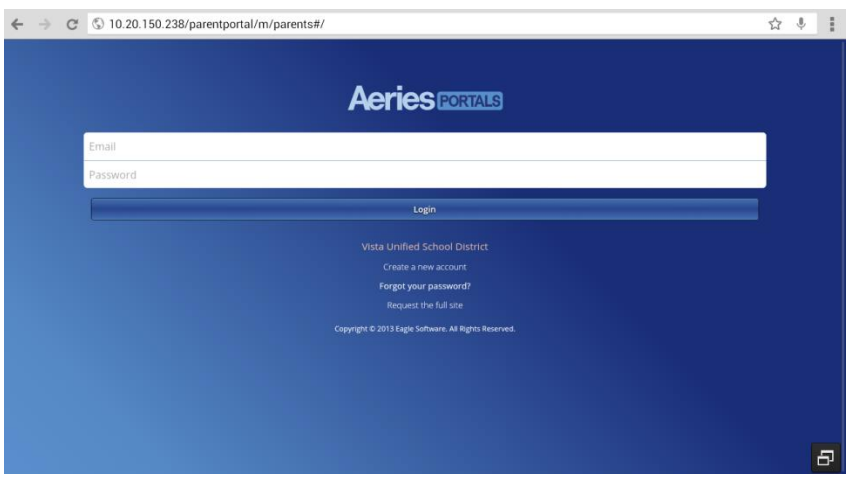

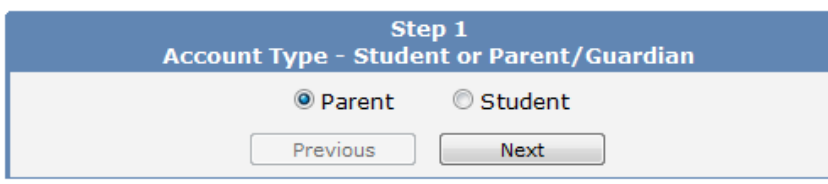

Parents should click on the circle to the left of Parent.

Students should click the circle to the left of Student.

A dot will appear next to the selected type. !! It is important you select the correct account type.

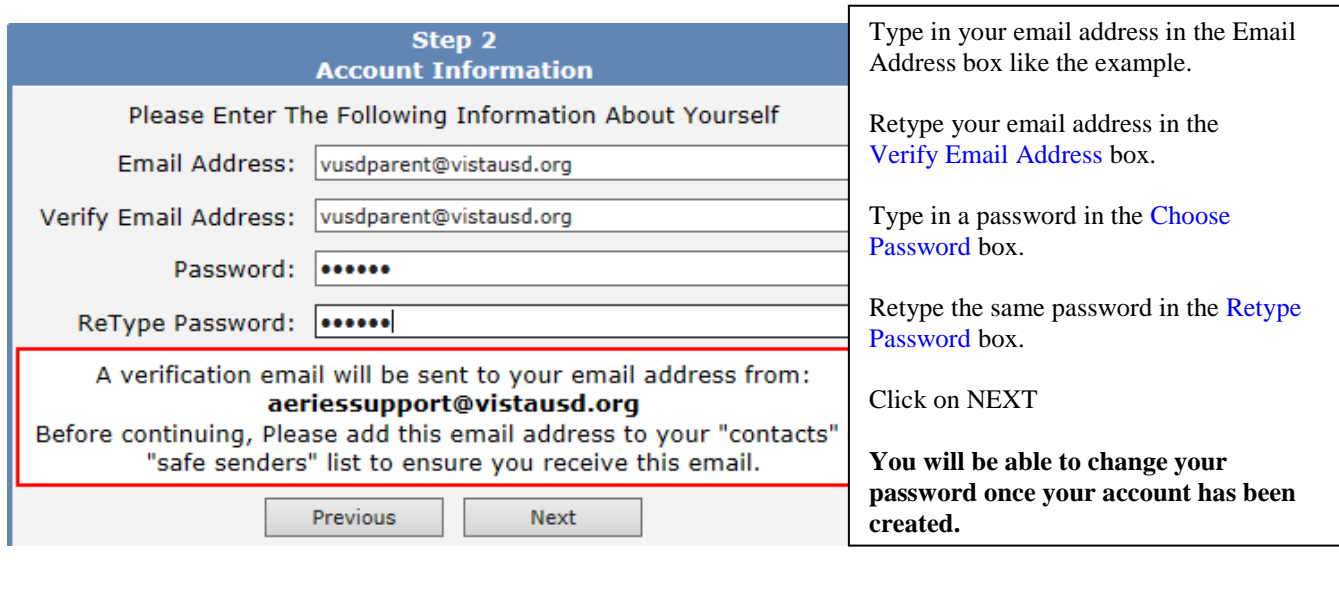

## *\*\*E-mail addresses shown are examples only.* **IMPORTANT: YOU MUST OPEN, READ AND FOLLOW THE INSTRUCTIONS IN YOUR EMAIL FIRST IN ORDER TO CONTINUE CREATING YOUR ACCOUNT.**

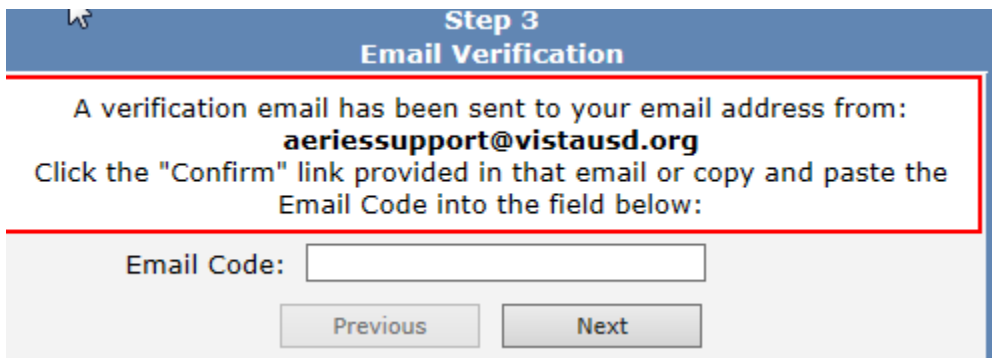

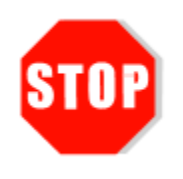

**DO NOT** click on << Previous or Next>> in step 3 yet. You must first open your email in a separate browser window. (See below) Once you have confirmed your email address you may continue. If you do not receive the confirmation e-mail within a few minutes, please check your Spam or Junk E-mail folder.

Open your email program. Open the email from donotreplyl@vistausd.org. You will receive a message similar to the example below. Please click on the Confirm Current Email Address link in the email message.

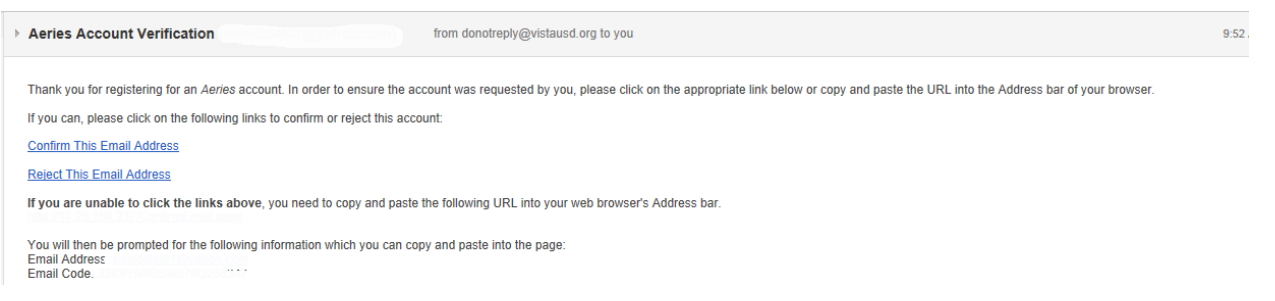

If the link does not work, please follow the remaining directions in the email. **DO NOT DO BOTH**. These remaining directions are **ONLY** used if the Confirm Current Email Address link does not work.

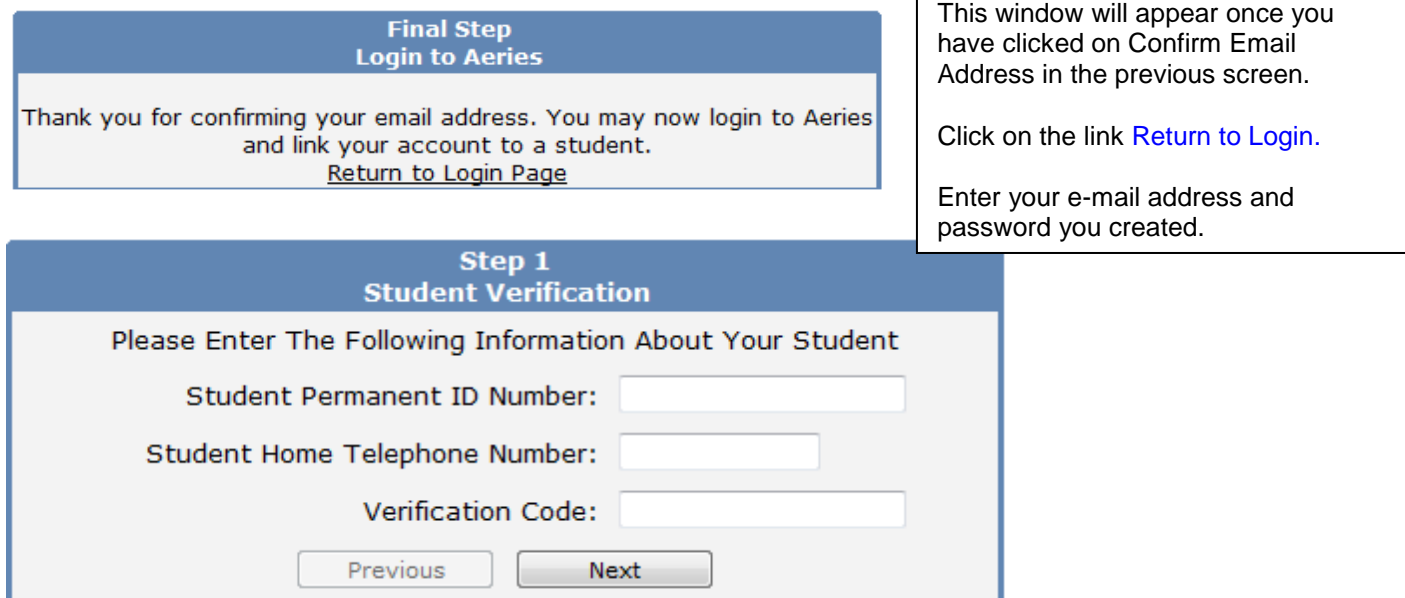

*Please use the information provided to you by your child's school. Note: If your e-mail address is already in our database, this step happens automatically, and you can follow the screen prompts to finish the account setup process.*

If your e-mail is not in our database you will need to enter the information provided by the school. Enter the Student Permanent ID number.

- Enter the Student Home Telephone
- Number
- **•** Enter the Verification Code

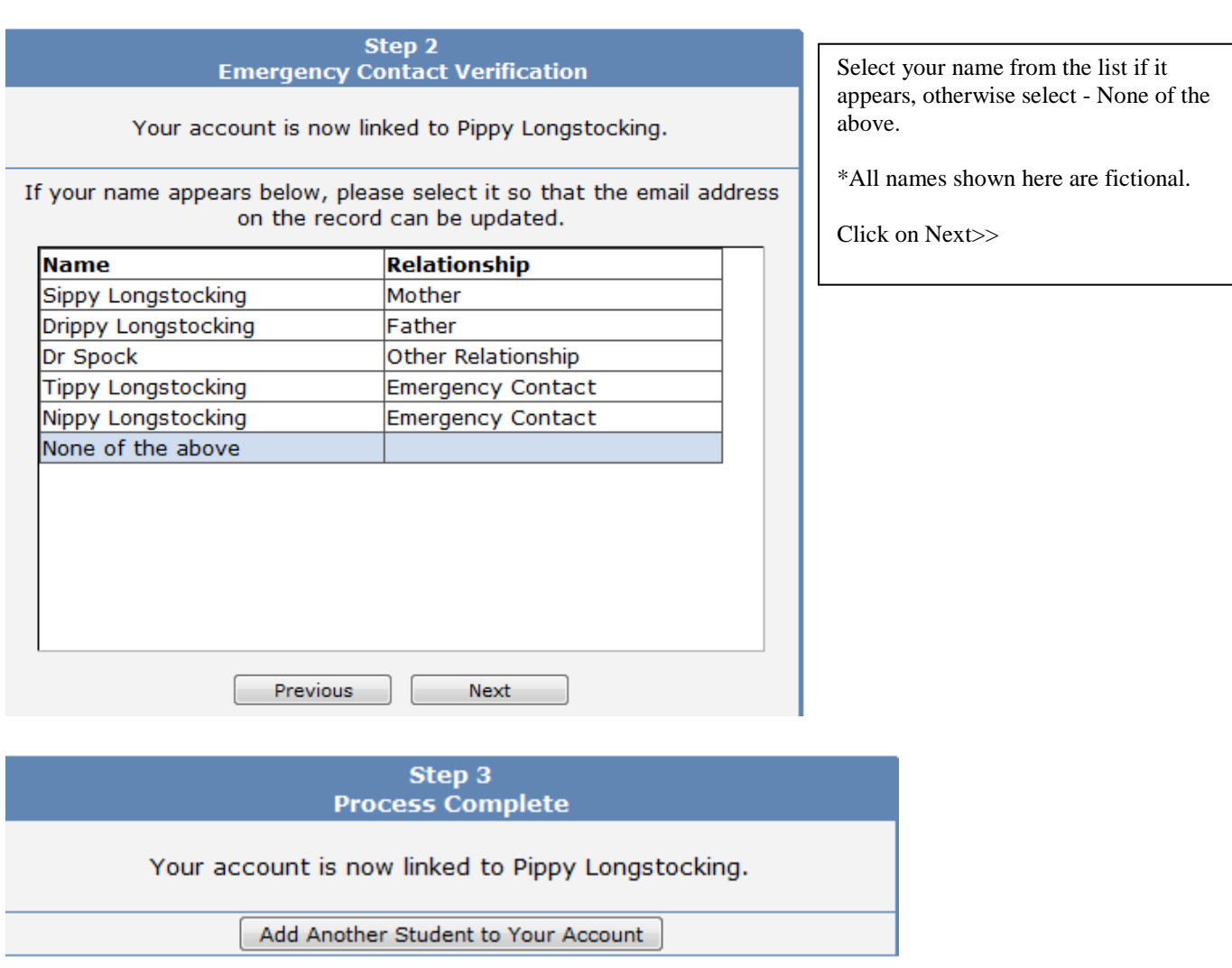

Parents may **add additional students** by selecting the drop-down arrow in the **Current Student:"** box located in the upper right corner and select **"Add Additional Student Not Currently Listed"** or selecting the button. Enter student ID, Phone number, and Verification code found on the letter you received for that student.

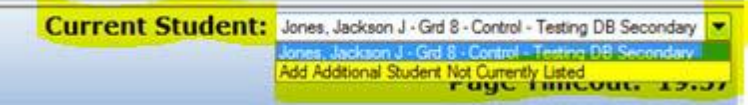

To access the Parent Portal open your internet browser. Type in the URL address https://parents.vistausd.org but instead of clicking on Create New Account, use the email address you used to create the account, plus the password you created to access student information.